# **XtendLand**

Optical Power Meter Management Software

User Manual

#### About this software

This software is used to the data reading, function setup and test file analysis as well as management of optical power meter.

This Management software user manual mainly explains the content as follows:

1. Installation of PON&Optical Power Meter management software.

2. Menu description of PON&Optical Power Meter management software.

3. Toolbar description of PON&Optical Power Meter management software.

4. Read and check real-time data through PON&Optical Power Meter management software.

5. Read and check history data through PON&Optical Power Meter management software.

6. Read and check system data through PON&Optical Power Meter management software.

7. Set up the clock of the optical power meter through PON&Optical Power Meter management software.

8. Set up the wavelength of the optical power meter through PON&Optical Power Meter management software

9. Set up system calibration of the optical power meter through PON&Optical Power Meter management software

10. Set up the testing mode of the optical power meter through PON&Optical Power Meter management software

2

11. Add notes on reading data and open the stored documents through PON&Optical Power Meter management software.

12. Export the data as ".xsl" and ".csv" format to easily manage test results through PON&Optical Power Meter management software.

13. Print the data through PON&Optical Power Meter management software.

The main interface of management software is as the following shows:

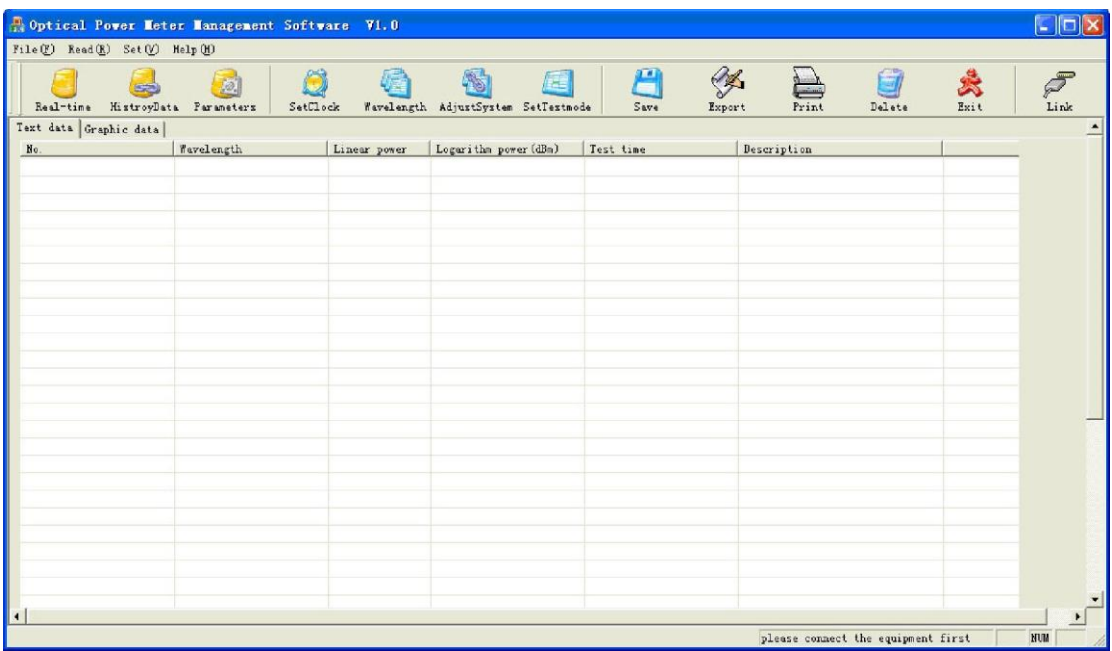

# Contents

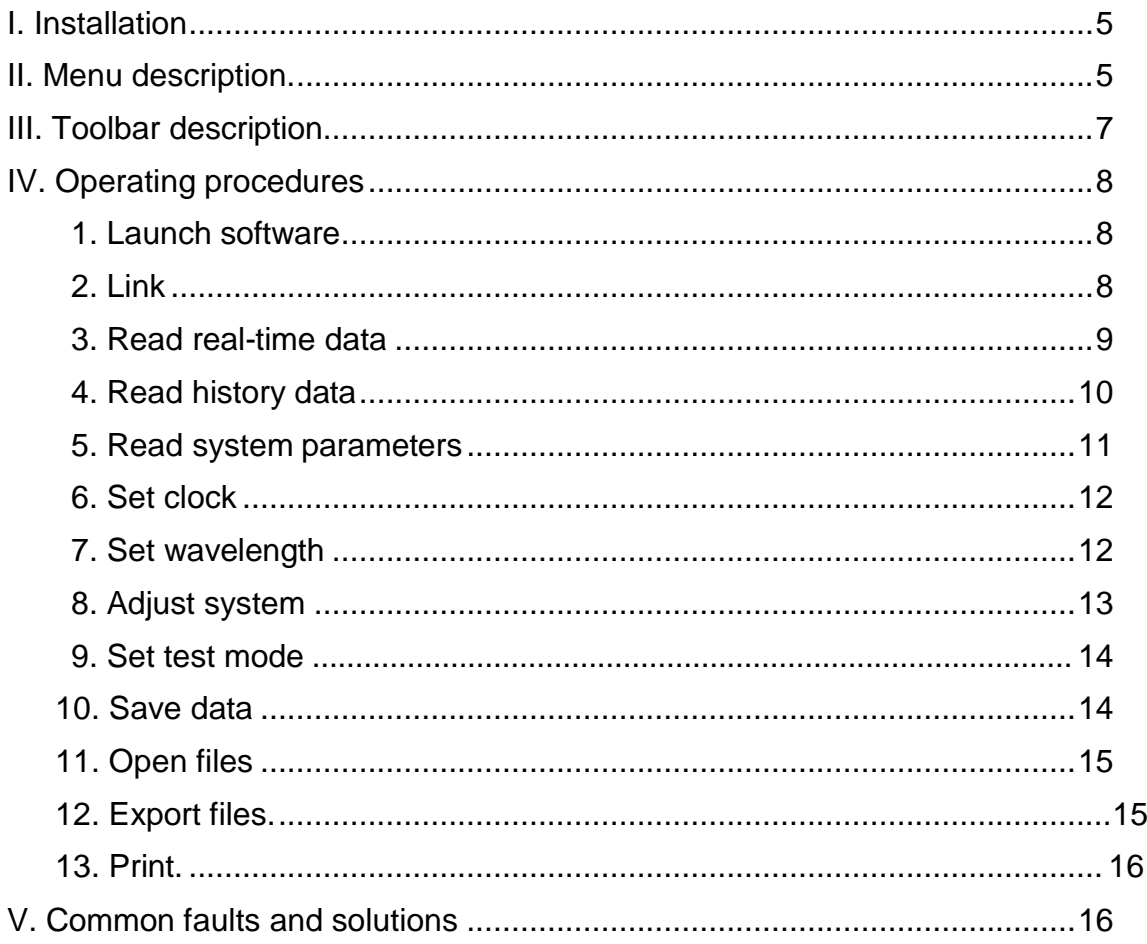

## Ⅰ. Installation

Double-click the installation icon FFF PON&Optical Power Meter management software.exe to install the software. After successful installation, there will be a shortcut icon on the desktop. The user manual is mainly used to describe "PON&Optical Power Meter management software.exe".

Ⅱ. Menu description

The structure of management software menu system and respective functions are as followings:

Menu:

1. File---------------- Relevant menus about files

Open----------Open the stored documents

Save-----------Save the documents

Export---------Export the test data to excel or csv files Print--

----------Print data

Exit-------------Exit the management software

2. Read---------------Read the parameters on meters

Real-time data-----------Check the testing records in text mode

History data--------------Check Bit map of signal path in graphics mode

System parameters-----------Search testing records of matching conditions

by a established way

3. Set--------------Set up parameters of meter through this software

Set clock---------------------Set up the clock of the meter

Set wavelength----------Set up the current wavelength of the meter

Adjust system------------Adjust the system parameter

Set test mode------------Set up system testing mode

4. Help-----------------Relevant menus about help

Help-------------Show the on-line content for help

About------------About this software The

pictures are as following shows:

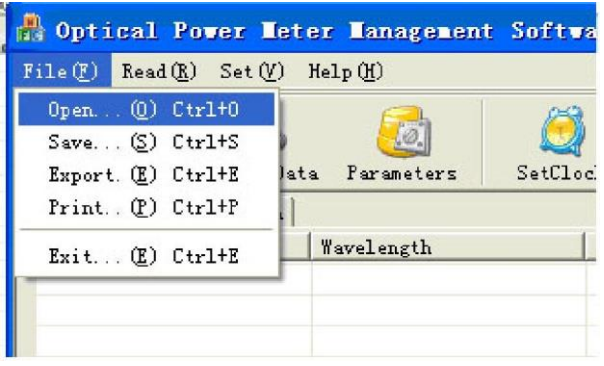

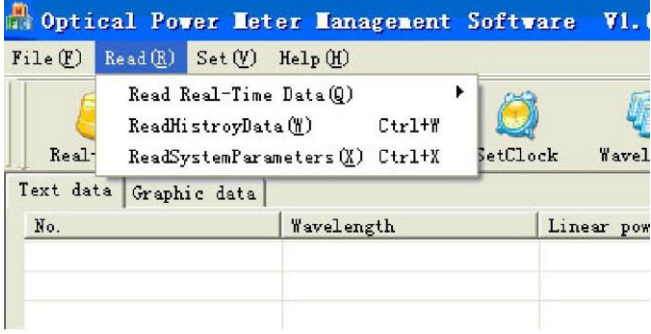

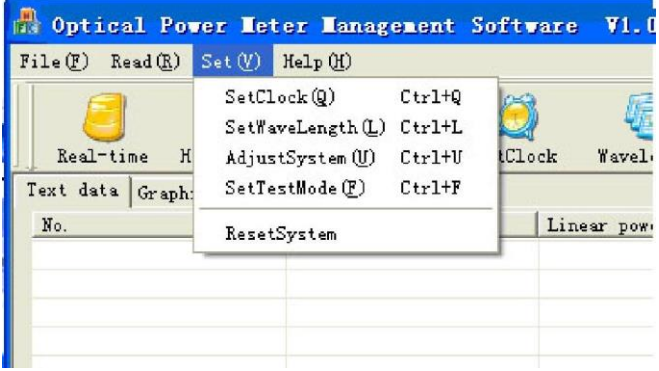

<span id="page-5-0"></span>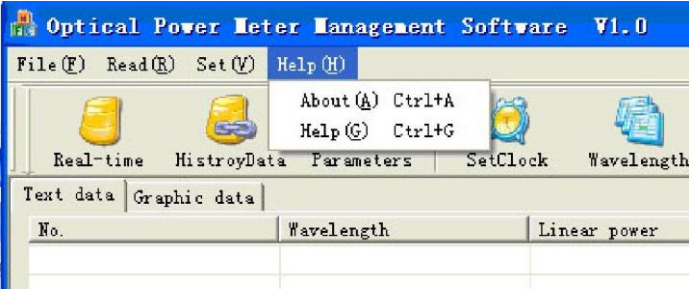

### III. Toolbar description

The toolbar of management software is as the following shows:

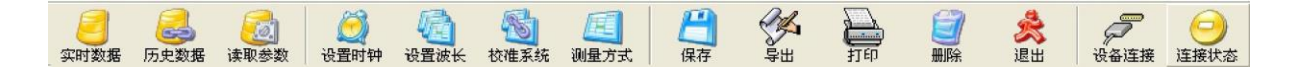

From left to right, the functions are:

Real-time data: Read the real-time data of power meter

History data: Read the historical testing results in the power meter

Parameters: Read parameters in the power meter

Set clock: Calibrate the clock in the power meter

Wavelength: Set up current wavelength in the power meter

Adjust system: Calibrate parameters of the power meter according to current wavelength;

Set Test mode: Set up the testing mode of power meter

Save: Store the upload data into local computer in convenience to analyze and manage them

Export: Export the uploaded data to ".xls" or ".cvs" format

Print: Print the test data.

Delete: Clear the displayed data on the management software

Exit: Exit system

Link: Click this button to link the power meter, which is the premise of other operations

Link Status: Show the current connecting state; turning green means it has already been connected with the power meter; turning red means it fails to be connect, the original state is yellow.

Descriptions about connecting state:

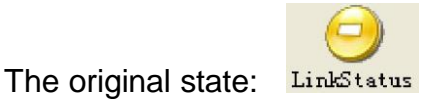

The successfully connecting state: LinkStatus

The failure of connection: LinkStatus

- <span id="page-7-0"></span>IV. Operating procedures
- 1. Launch software

After installation, Click Start->Program->"PON&Optical Power Meter management software.exe" from your computer. Or click shortcut icon on your computer desktop to start the software.

Notice: When you start the software first time, it will install driver program automatically. Please don't interrupt the installation. After installation of driver program, you need to restart the software to use.

2. Link

Before using each function of this software, you should first connect the optical power meter with the computer by the USB; then click the button on the toolbar

" Link " after the previous physical connection to connect the software with

the meter. when the "Link Status" on the toolbar turning from LinkStatus to

LinkStatus, it means the optical power meter is connected successfully

and you can carry out other operations. If it appears LinkStatus, it means the connection is unsuccessful. Please check the physical connection or whether the drive of

the power meter is installed. You can go on to try after your above confirmation

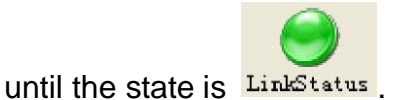

Notice: The connecting state is LinkStatus when the software starts; the state

of successful connection is LinkStatus; the failed connecting state is LinkStatus.

Attention: You can do the operations, such as reading and set up, only when the equipment is connected successfully.

3. Read real-time data

This management software can read the current wavelength, logarithm power, linear power and so on in real time.

The procedure of real-time read

First, make sure that the connection with the equipment is successful. Realtime reading means that the meter reads the data every one second and displays it in the software.

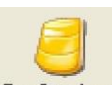

Click "File->read the real-time data" or choose the button  $\frac{\text{Real-time}}{\text{in the}}$  in the toolbar; then the system will read the data automatically.

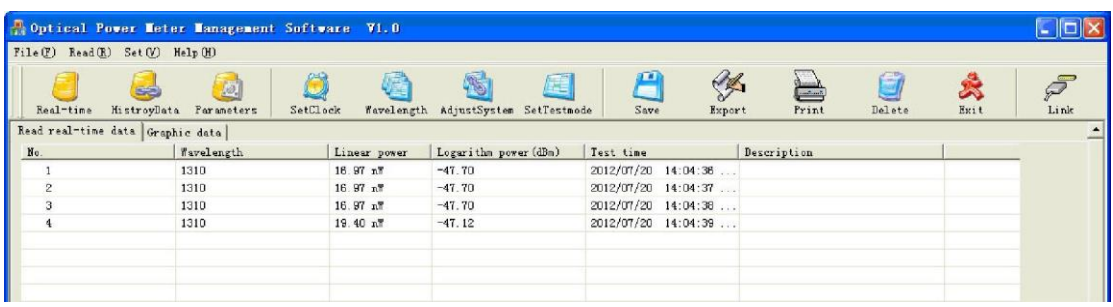

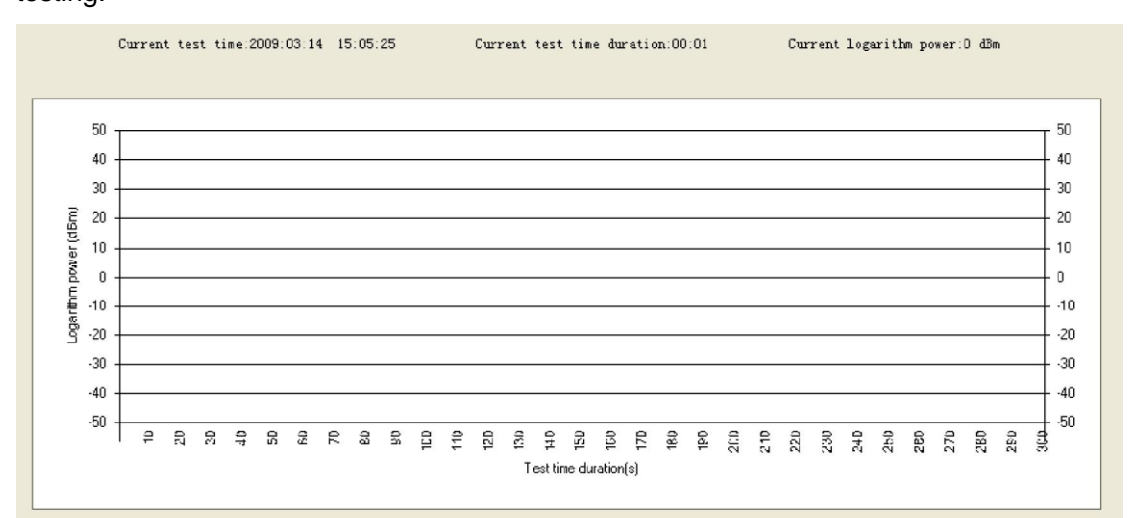

Click" graphic data"; graphs will show the power value of logarithm power in real-time testing.

If want to stop the real-time testing, please click  $\qquad \qquad$  the **StopReading**, you

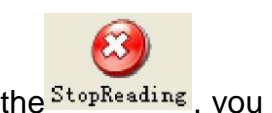

y w

can stop it. After stoping the testing, click  $S<sub>ave</sub>$  to store the real-time

data or you can click Delete to delete it.

Double-click column "No." and "Description" to edit or add notes. You can input max 10 digits in "No." column; you can input max 20 digits in "Description" column.

4. Read history data

Our Optical Power Meter can store 200 groups of history testing records; you can upload the testing records to computer to show and store them through management software in convenience to do data analysis and management.

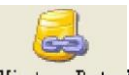

Click" File->read history data", or choose the button "history data **KistroyData"** in the toolbar, the system will read the data automatically, as follows:

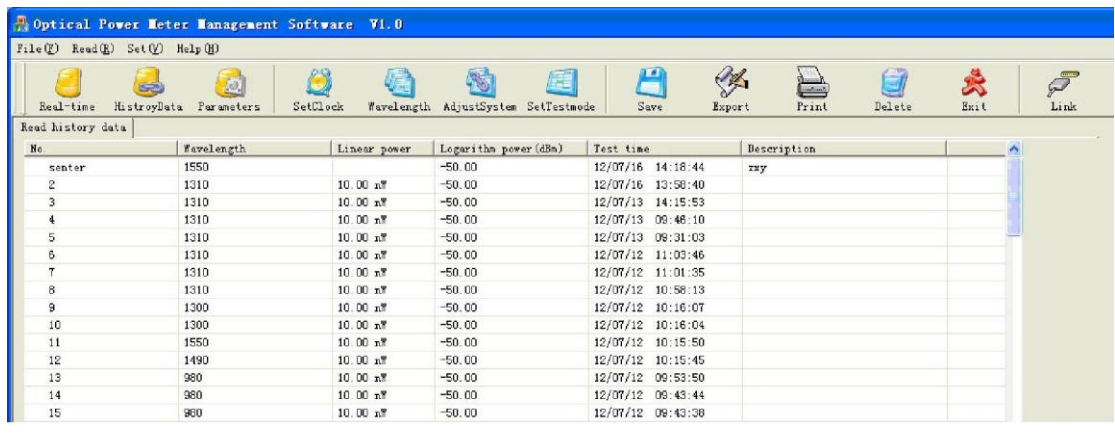

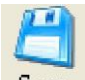

After finishing reading the history data, you can click the  $\frac{Save}{\ }$  in the toolbar

to store the data, or click the  $\frac{p_{\text{delete}}}{p_{\text{delete}}}$  in the toolbar to delete them.

Notice: Do not do other operations during the upload of history data until the completion of the upload.

Double-click column "No." and "Description" to edit or add notes. You can input max 10 digits in "No." column; you can input max 20 digits in "Description" column.

5. Read system parameters

Click" File->read parameters", or choose the button "Parameters Farameters" in the toolbar, the system will read the data automatically, as follows:

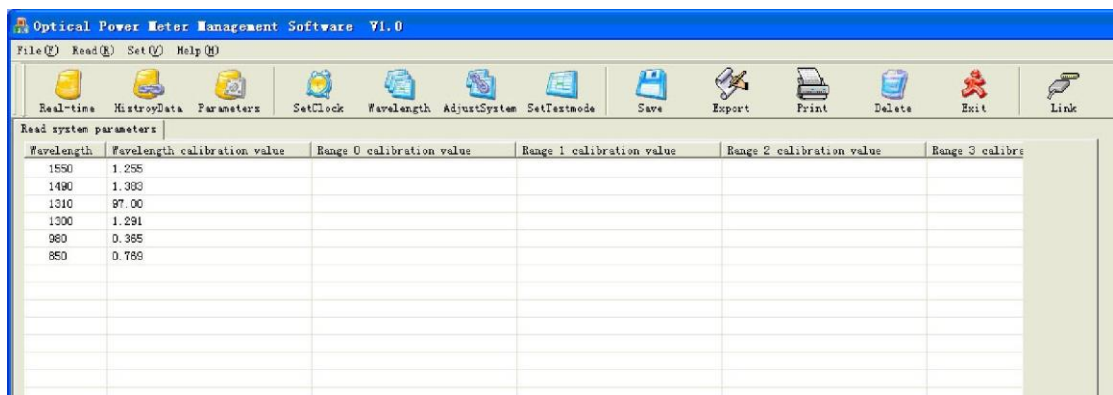

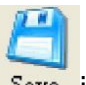

After finishing reading the parameters, you can click the  $\frac{S_{\text{ave}}}{\sigma}$  in the toolbar to

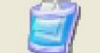

store the data, or click the  $\sqrt{p_{\text{else}}}$  in the toolbar to delete them.

6. Set clock

Using the management software can calibrate clock of the optical power meter, steps are as follows:

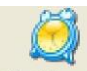

Click" File->set clock", or choose the button "set clock  $Set \text{Clock}$ ", the system will show a dialog box for setting up clock, as follows:

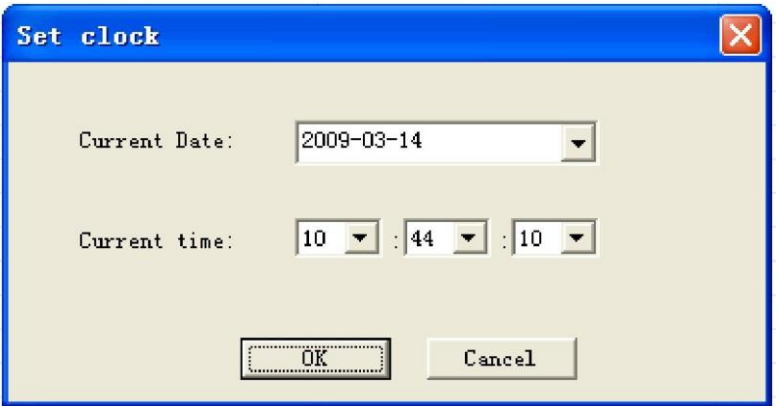

Clicking the button "OK" will change the clock of power meter; clicking the button "Cancel" will close the dialog box.

7. Set wavelength

Using the management software can set up current wavelength of optical power meter, steps are as follows:

Click" File->set wavelength" or choose the button "Wavelength Wavelength"; the system will show a dialog box for setting up wavelength, as follows:

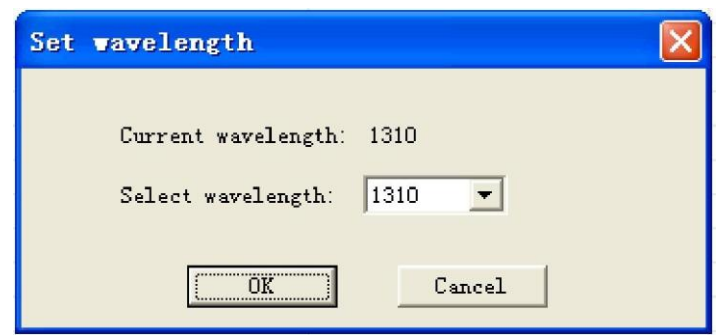

Current wavelength mean that the meter is displaying at present; choose the wavelength that you want to set up in the drop-down list; then click the button "OK", which will change the current wavelength of the power meter; clicking the button "Cancel" will close the dialog box.

#### 8. Adjust system

Using management software can calibrate the parameters in optical power meter, steps are as follows:

Click "File->Adjust system" or choose the button "AdjustSystem

AdjustSystem", the system will show a dialog box for calibration system as follows:

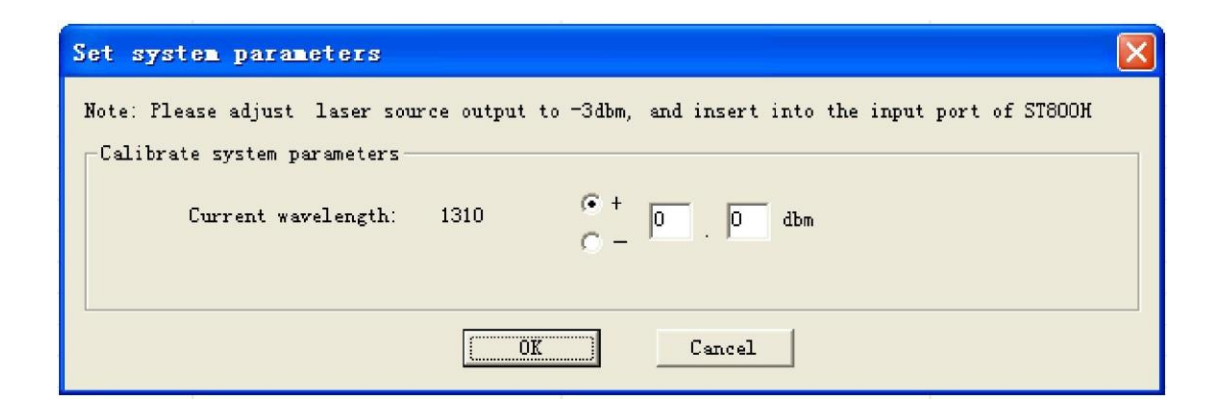

Fill in the calibrated figure in the blank; then click the button "OK", which will change parameters in the power meter; clicking the button "Close" will close the dialog box.

#### 9. Set test mode

Using the management software can change the testing mode of the optical power meter, steps are as follows:

Click "File->set test mode" or choose the button "Set Test Mode SetTestmode" in the toolbar. The system will show a dialog box for setting up testing mode as

follows:

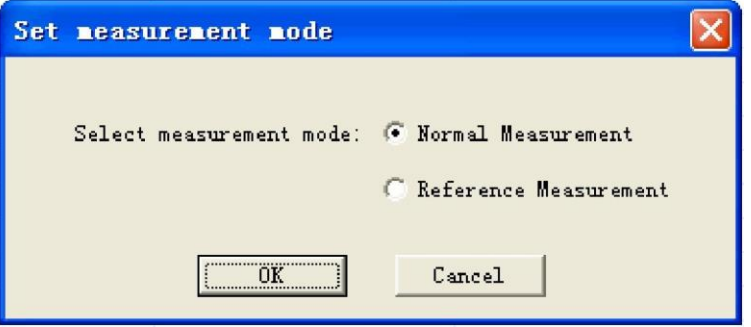

When you click "OK" button after choosing for one mode, it will be the mode you chose. Click "Cancel" button to close this window.

#### 10. Save data

Data read by the software can be stored into local computer in order to analyze and manage them later. The steps are as follows:

After reading data, click the "File" in the menu->"Save" or click the button

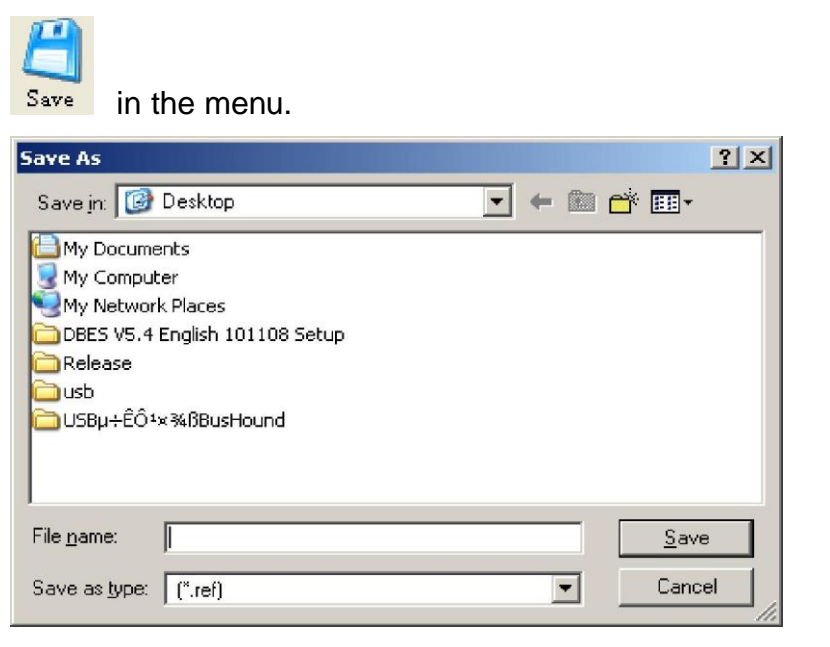

#### 11. Open files

Open the data files stored in the local computer and show them in the software by using this software. The steps are as follows:

Click the "File in the menu ->open", the program shows the open file dialog box. Then choose the file; click the "Save", you can open the file.

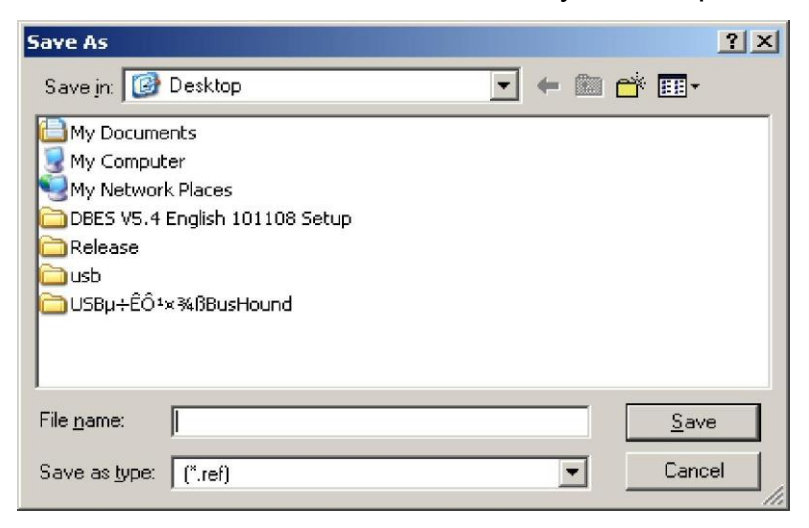

#### 12. Export files

Export the data files as ".xls or .cvs" format into your local computer by using this software. The steps are as follows:

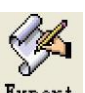

After reading or opening the files, click "File->Export " or click the Export button. Then the program shows the export file dialog box. Then choose the file; click the "Save" to export the files.

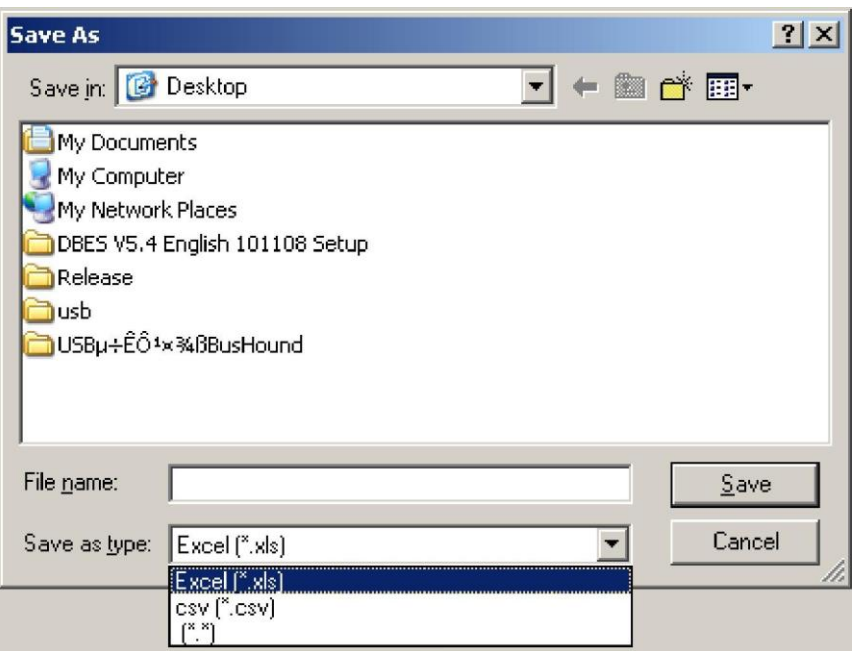

## 13. Print

To print the read data by using this software. The steps are as follows:

After reading or opening the files, click "File->Export " or click the Frint button to finish data print function.

# Ⅴ. Common faults and solutions

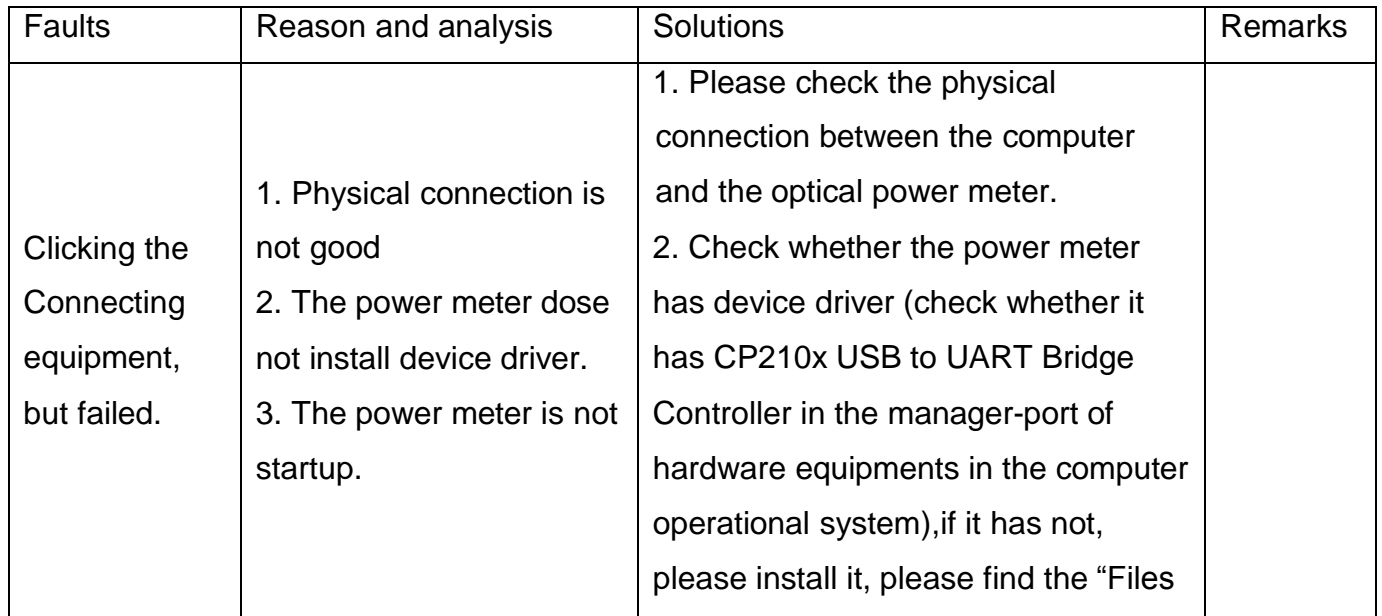

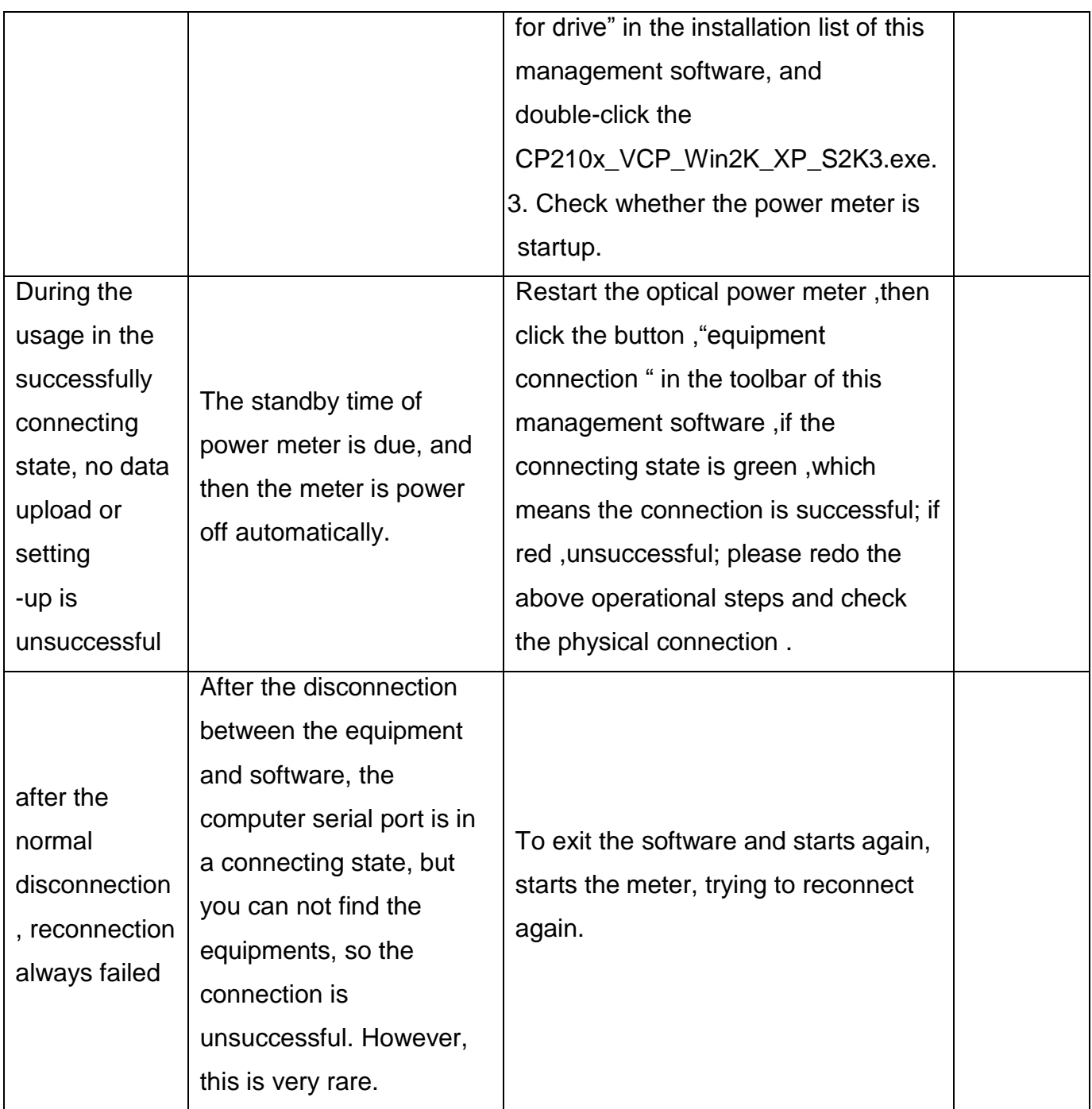

Notice: Connecting equipments

The connection of equipments is the first step to use management software; it is also the premise of other operations.

Clicking the right button beside the toolbar named "connection of equipments" can carry out the operation of connection, but you must make sure the followed three points before clicking this button:

1. Whether the meter has been connected well with the USB port of computer. 2. Whether the device driver of the meter has been installed (for the first time to use this management software and install the device driver, check whether the power meter has device driver, please check whether it has CP210x USB to UART Bridge Controller in the manager-port of hardware equipments in the computer operational system, if it has not, please install it ,please find the "Files for drive" in the installation list of this management software, and double-click the CP210x\_VCP\_Win2K\_XP\_S2K3.exe).

3. Whether you turn on the meter.

If the above steps have been finished, please click the button "Link" in the toolbar to connect the software with the meter, when the "Link Status" in the toolbar

Explanation: the connecting state is yellow after the software starts, this state will become green when the equipments connect with the software successfully, or the state will become red if the connection is unsuccessful. Notice: the operations such as read, setting up, only can be done in the conditions of successful connection.